# **Split Testing**

## **Overview**

**Split testing** (or A/B testing) is a method of website interface testing, in order to find out which website version achieves the largest profit.

**Website interface** is a visual outer form of a website displayed on a screen of a computer, laptop, tablet, etc. Moreover, website interface it's not only graphic design but also operations that a user perform while interacting with a website.

### **The concept of split testing**

You can create multiple versions of page elements or even entire website themes and test them against each other, in order to find out their effectiveness. When testing, different users are shown different versions of a web page.

When a user takes a desired action on a test web page, the information about this test page transfers to the test result table.

### **Roistat solution of split testing**

Split-testing is usually based on conversion rate. This tactics may mislead you to wrong conclusions and poor decisions.

Most services offer the split-testing concept based on conversion rate. However, we want to remind you that the number of leads is not equal to the number of sales.

Therefore, we offer split-testing based on profit. It will help you draw the right conclusions and make the best decisions.

### <span id="page-0-0"></span>**How to split test**

### <span id="page-0-1"></span>**Step 1. Choose the testing method**

Roistat offers 2 split testing methods:

- within Roistat interface with the help of CSS **style tests**;
- server-side tests based on PHP **programmable tests**.

With style tests, you can change only visual effects. Style tests are functionally limited but easy to set up.

Programmable tests have more functionality because much more types of changes can be produced by the code. Moreover, programmable tests are more reliable as they run on the server.

#### **SUMMARY** の

Use style tests to experiment with simple visual changes.

If you wish to test visual effects and some actions the users can complete on a website, for example, etc., you should run programmable tests.

### <span id="page-0-2"></span>**Step 2. Configure tests**

### <span id="page-0-3"></span>**Style tests**

To create a style test, open the **Split Testing** page and click the **Create style test** button. The creation page opens.

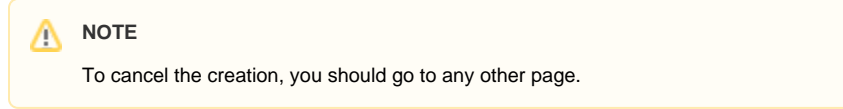

1.Type the name of a test in the **Name** field:

- [How to split test](#page-0-0)
	- Step 1. Choose the
	- [testing method](#page-0-1)
	- Step 2. Configure [tests](#page-0-2)
		- [Style tests](#page-0-3)
		- [Programmab](#page-1-0)
	- [le tests](#page-1-0) • Step 3. Managing the [tests](#page-1-1)
	- Step 4. Viewing and [evaluating the results](#page-2-0)

### 2 Unknown Attachment

2. Add at least one test variant in the **Variant** section.

To do this, type a CSS code in the input field on the **Variant 1** tab. When you place the cursor into the field, a CSS hint shows up.

The original variant corresponds to the **Source variant** page. You cannot edit or remove it.

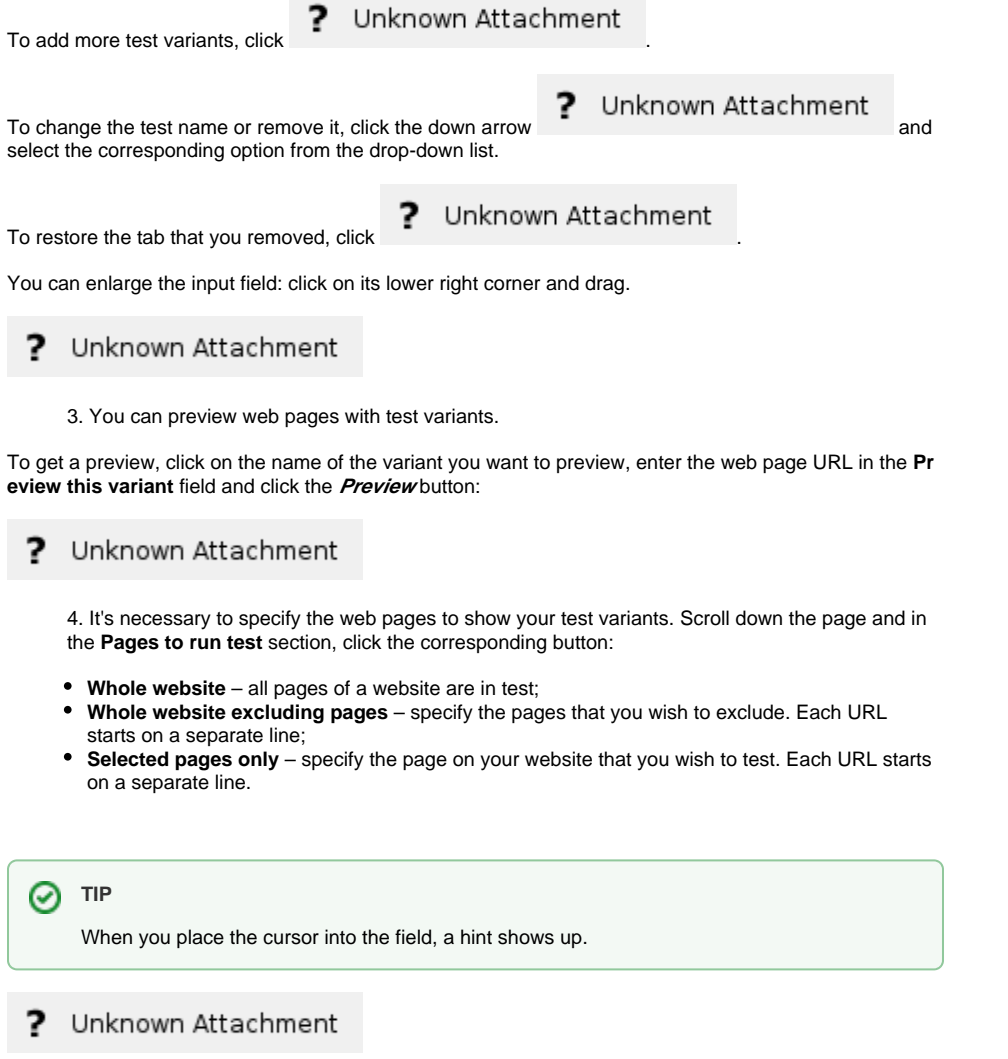

5. After setting up the test, you can save it for later use by clicking **Create a new test**, or save and launch it immediately by clicking **Create and run**:

2 Unknown Attachment

### <span id="page-1-0"></span>**Programmable tests**

To create programmable tests, click **Create new programmable test** on the **Split testing** page. You'll be then transferred to [the instruction page:](http://help-en.roistat.com/pages/viewpage.action?pageId=4587994)

? Unknown Attachment

### <span id="page-1-1"></span>**Step 3. Managing the tests**

On opening the **Split Testing** page, you will see the AB Tests list.

The tests are grouped in two categories according to their statuses:

- "Tests in progress";
- "Tests in archive".

The number of tests in a category is displayed next to its name.

? Unknown Attachment

Each test is listed in a separate table row.

The table shows the following data:

- **Test name** the title of a test;
- **Test type** one of 2 test types: "CSS" or "Programmable";
- **Start date** the start date and time accurate within a second;
- **End date** the date and time when the test stopped or paused, accurate within a second;
- **Duration** the duration of a test (in seconds, minutes, days, etc.);
- **Visit count** the number of visits for a test page/website.

On the **Tests in progress** tab you can manage your tests. Here you can:

- **•** launch, if it's a CSS test, by clicking **Run test**,
- **stop** by clicking **Stop**;
- **•** resume by clicking **Continue**;
- archive a running test by clicking **Archive**;

? Unknown Attachment • edit a CSS test by clicking

```
2
Unknown Attachment
```
On the **Tests in archive** tab you can manage your tests. Here you can:

restore by clicking **Recover** – the test will appear on the **Tests in progress** tab after clicking on the tab's name;

Unknown Attachment

- ? • edit a CSS test by clicking
- Unknown Attachment ?

### <span id="page-2-0"></span>**Step 4. Viewing and evaluating the results**

Click the test name to view the associated data:

#### Unknown Attachment ?

On opening a test results page, you'll find:

- the **test name**, its **type** and **status**;
- **Period** test duration in seconds, minutes, days, etc. and the starting and ending dates;
- **Visits for this test** the total number of visits to the test pages since the beginning.

On the **Test results** tab you can manage your tests. Here you can:

- 1. launch, if the test hasn't been started yet, by clicking **Action Run test**:
- ? Unknown Attachment
	-

2. edit by clicking **Action Edit**: Unknown Attachment

you can edit only style tests that haven't been started yet – the settings page will open then:

#### ? Unknown Attachment

you cannot edit a running or stopped test.

You can create a copy of such test by clicking **Clone** on the settings page. A cloned test can be modified as you wish:

? Unknown Attachment

**WARNING** ⊕

A cloned test can be saved as a CSS test only.

- 3. stop by clicking **Action Stop**:
- 2 Unknown Attachment
	- 4. restore, if the test was stopped, by clicking **Action Continue**;
	- 5. archive if the test was stopped, by clicking **Action Archive**:

Unknown Attachment ?

The metrics for the test are displayed in the table below.

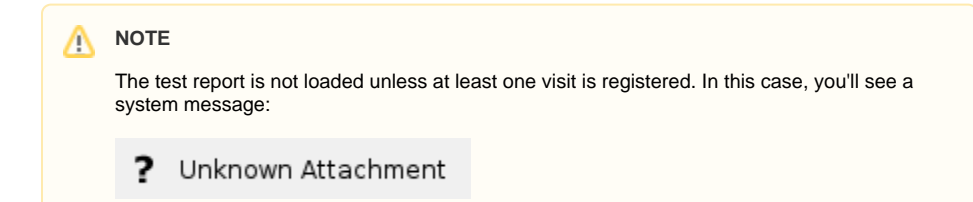

The **Test results** page shows sales statistics. In the report, the sales are arranged into groups according to the test variants. E.g., here several font sizes are being tested:  $12px$ ,  $14px$ , and  $20px$ .

#### Unknown Attachment ?

Expand sections of the report to view detail data. The report for each variant is similar to the **Analytics** re port:

? Unknown Attachment

To view the deals list, expand all the sections and press the corresponding keyword set:

Unknown Attachment ?

To view deals detail information, press the corresponding deal row:

#### ? Unknown Attachment

The table contains data for the following metrics:

- Visits;
- Leads conversion;
- Leads;
- Sales conversion;
- Sales;
- Revenue;
- Average revenue;
- Cost;
- CPO;  $\cdot$  ROI;
- Variants additional value (in rubles);
- CBA;
- CBA+.

As you hover over a metric name, a pop-up shows up to remind you the definition:

#### ? Unknown Attachment

You can manage the report data range:

1. Change time intervals for the report. To do this, click a button over the table: calendar, **Today**, **Y esterday**, **Week**, **Month**, **3 months**:

#### ? Unknown Attachment

2. Choose variants, ad channels, campaigns, keywords, or sales, that you wish to track separately. To do this, check the boxes next to the row names you wish to track and look at the **To tal/Average** row. The total statistics is the default view, although the boxes aren't checked:

#### 5 Unknown Attachment

Data can be arranged by any metric by clicking on a metric name. By default, data is ordered by leads in a descending order.

#### **WARNING** ω

There are two key metrics that measure the probability of one variant to outperform the others. They are:

**CBA** is the probability based on visit-to-lead conversion. It's used if the sales cycles are long, e.g., the sale occurs in several months since the first visit;

**CBA+** is the probability based on profit. It's used in most cases, as this metric is based on profit and reflects the test variants profitability.

If there is one variant that is clearly outperforming the others and the gap is huge, it means that the test reached its confidence interval and the current winner can hardly lose. This is a signal for you to stop the test: you've got the variant that will definitely win and bring you much more profit.